**Geometry 1: Circle Theorems**  You can do this by displaying **The angle in a semi-circle is a right-angle**  clicking on the axes in the Graphics style bar.1. Open a new GeoGebra file and hide the axes. 2. Use **Semi-Circle Through Two Points** (6<sup>th</sup> menu) **Comparished a semi-circle to the** screen with between points **A** and **B**. 3. Use **New Point**  $(2^{nd}$  menu)  $\mathbf{A}$  to add a new point on the circle, **C**. 4. Use **Segment between Two Points** (3<sup>rd</sup> menu)  $\| \cdot \|$  to create segments AB, AC and BC. 5. Use the **Angle** tool (8<sup>th</sup> menu) **the set of the angle ACB.** With the tool selected click on A, then C, then B. B  $d = 90$ 

#### **Further Tasks**

Create similar GeoGebra files to demonstrate the following Circle theorems:

- Angles at the circumference in the same segment are equal.
- The radius and tangent at a point are perpendicular.
- The angle at the centre is twice the angle at the circumference.
- The sum of opposite angles in a cyclic quadrilateral is 180°.

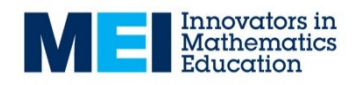

## **Geometry 2: Properties of quadrilaterals**

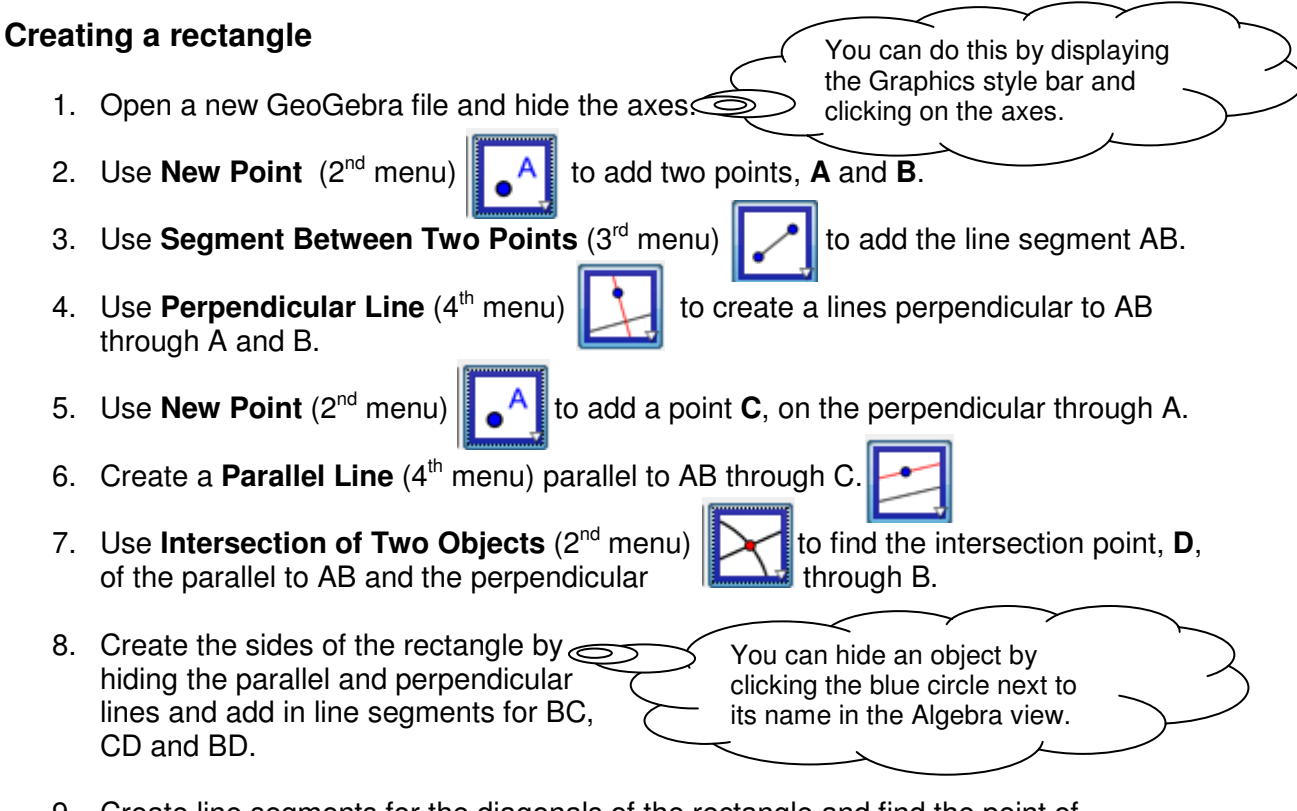

- 9. Create line segments for the diagonals of the rectangle and find the point of intersection, **E**, of the diagonals.
- 10. Use the Angle tool to measure some of the Angles in the rectangle (such as DEB and ACE).

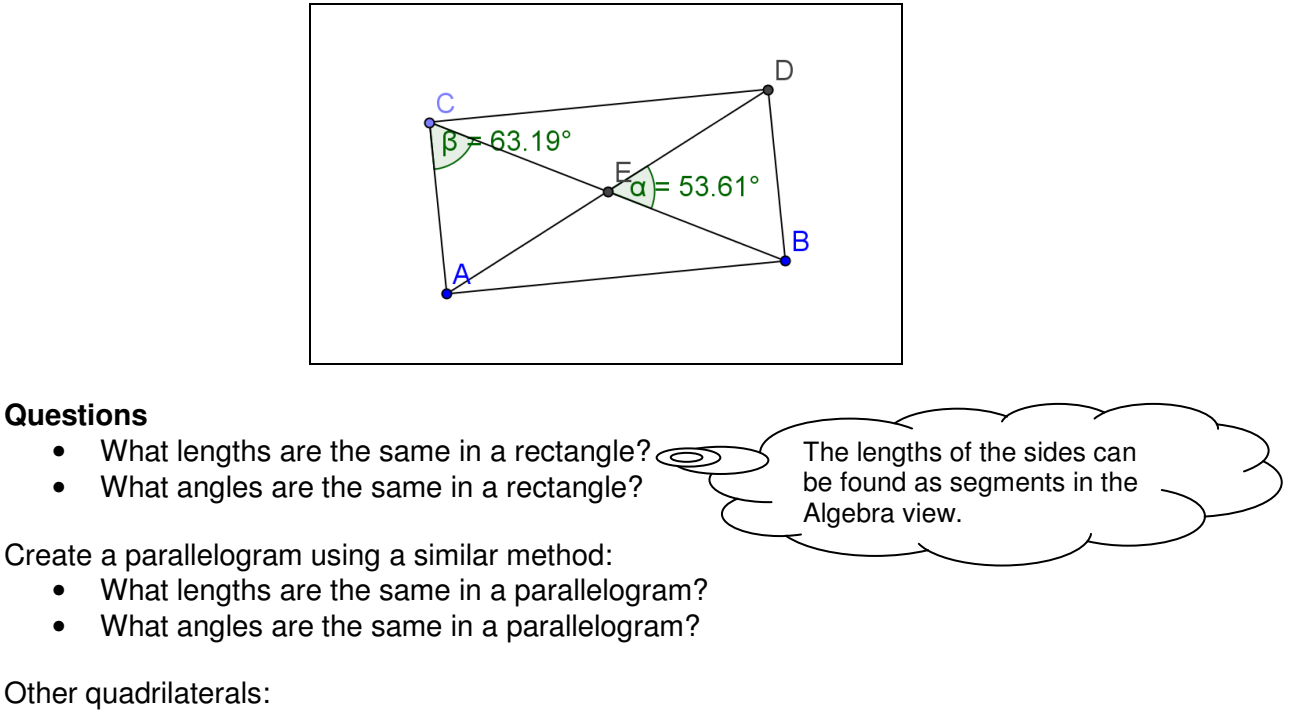

• What other quadrilaterals can you make?

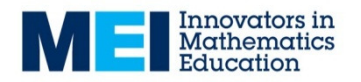

## **Geometry 3: Similar triangles**

- 1. Open a new GeoGebra file and hide the axes. 2. Use **New Point**  $(2^{nd}$  menu)  $\|\cdot\|^A$  to add three points, **A**, **B** and **C**. Click on A, B, C then A again to complete it.3. Use **Polygon** (5<sup>th</sup> menu) **[**  $\rightarrow$  **[** to create the triangle ABC. 4. Use **Line through Two Points** (3<sup>rd</sup> menu) **the Contract of the Use Lines AB and AC.** 5. Use **New Point**  $(2^{nd}$  menu)  $\|\cdot\|$  A to add a point, **D**, on the line through A and B. 6. Create a **Parallel Line** (4<sup>th</sup> menu) parallel to BC through D. 7. Use **Intersection of Two Objects**  $(2^{nd}$  menu)  $\mathbf{X}$  to find the point of intersection of the parallel line and the line AC. Click on the blue circle to the 8. Hide the lines created in steps 4 and  $6 \leq$ left of an object in the Algebra view to hide it. 9. Use **Segment between Two Points** to create segments AE, AD and DE. E
	- B D

### **Questions**

- Which angles are the same?
- What is the relationship between the side lengths?
- How many angles need to be the same for the triangles to be similar?
- Can you find any other ways to construct similar triangles in GeoGebra?

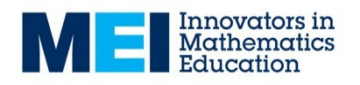

### **Geometry 4: Transformations**

#### **Enlargement from a point by a scale factor**

1. Open a new GeoGebra page and show the axes and the gridlines.

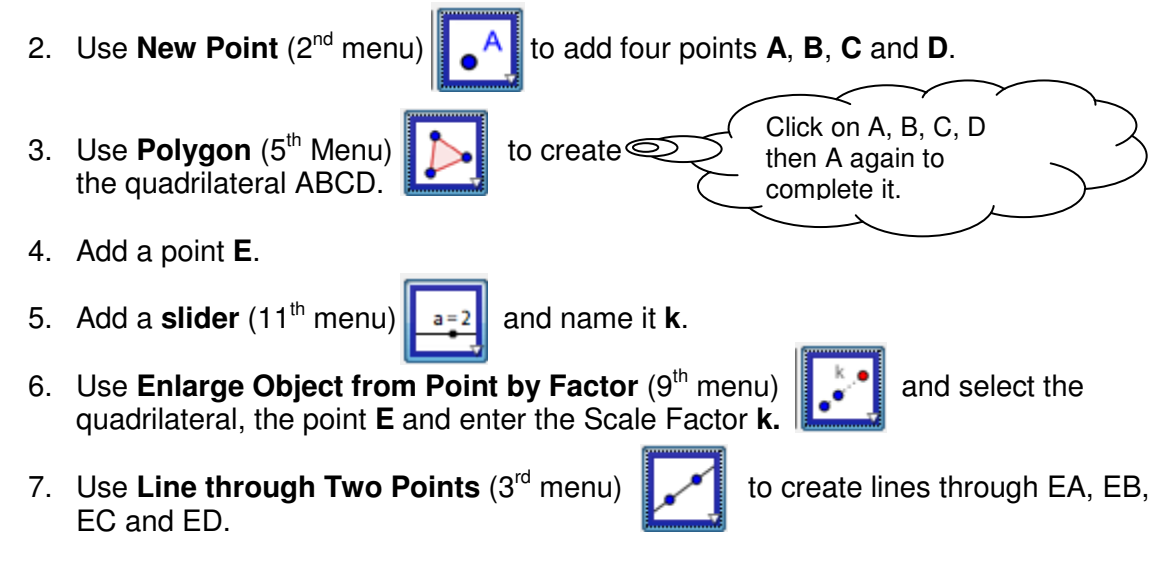

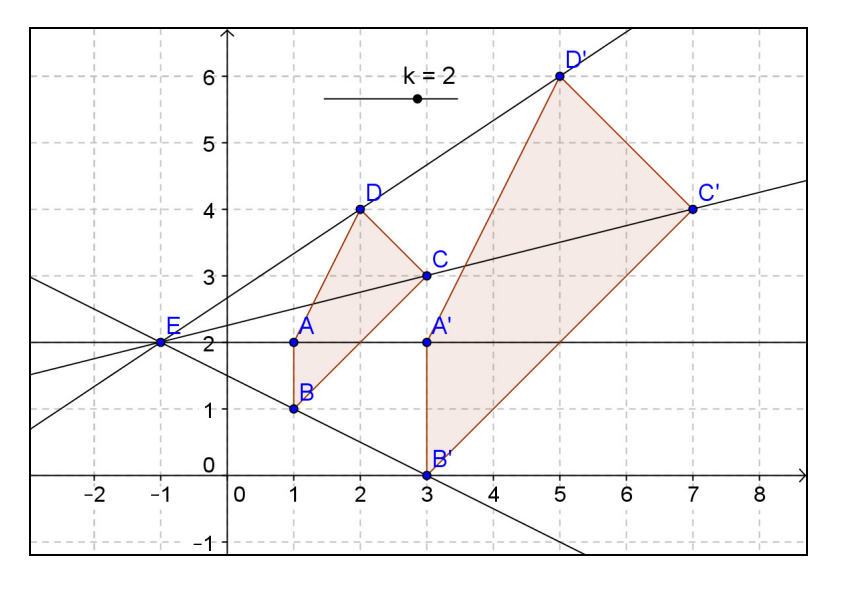

### **Questions**

Create similar GeoGebra files to demonstrate the following transformations:

- Rotation about a point (using a slider)
- Reflection about
	- o The *x*-axis
	- o The *y*-axis
	- $\circ$   $y = x$
	- $\circ \quad v = -x$
- Translation by a vector

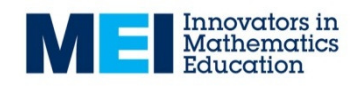

Other transformations can be found on the

9<sup>th</sup> menu.

### **Geometry 5: Constructions**

You can practise ruler and compasses constructions by using the **Line through Two Points** and **Compasses** tools:

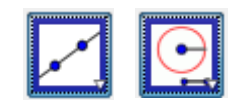

### **Constructing a triangle with sides length 4, 5 and 6 units**

- 1. Open a new GeoGebra page with the axes shown..
- (5,0) and (6,0): **B**, **C** and **D**.

2. Use **New Point** (2<sup>nd</sup> menu)  $\|\cdot\|^A$  to add a point at the origin, **A**, and points at (4,0),

Click on A then C to define the compass length as 5 then on A to define its centre.

> Click on A, B, E then A again

- 3. Use **New Point** to add a point, **E** (not on the axes).
- 4. Use **Compasses** (6<sup>th</sup> menu) to add a circle centre **A** radius 5 (defined by AC).
- 5. Use **Compasses** (6<sup>th</sup> menu) to add a circle centre **C** radius 6 (defined by AD).
- 6. Use **Intersection of Two Objects** (2<sup>nd</sup> menu) to find the points of intersection of the two circles, **E** and **F**.
- 7. Use **Polygon**  $(5<sup>th</sup>$  menu)  $\bullet$  to create the triangle ABE.  $\odot$

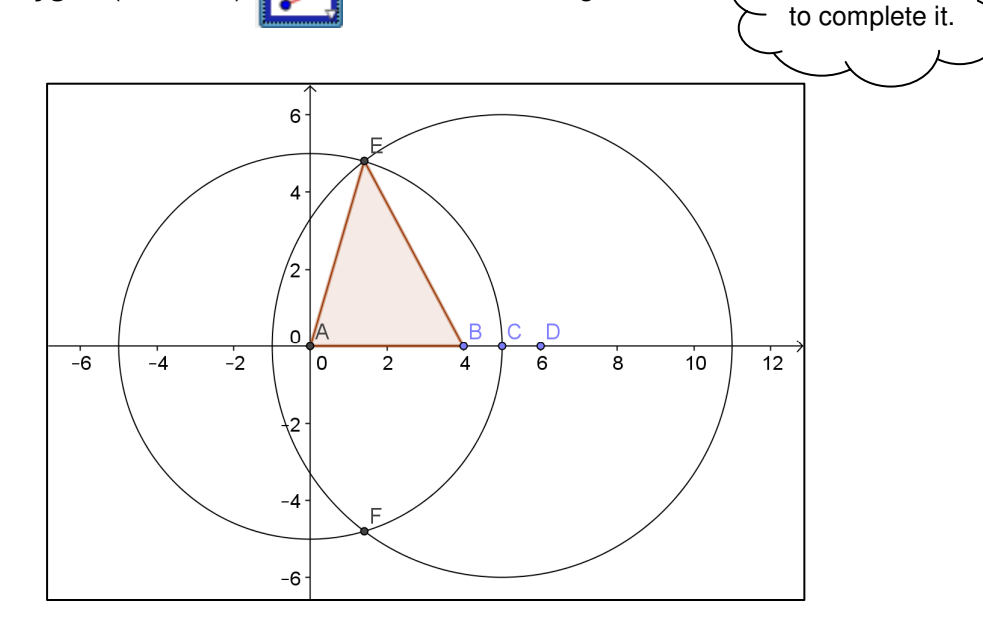

### **Further Tasks**

Create similar GeoGebra files to demonstrate the following constructions:

- An angle of 60°
- A perpendicular bisector
- An angle bisector
- The perpendicular at a point on a line
- The perpendicular from a point to a line

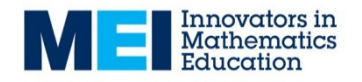